# Selezione attiva delle immagini sugli switch impilabili serie Sx500 Ī

## Obiettivo

Lo switch impilabile serie Sx500 consente di archiviare più immagini del firmware. Una delle immagini viene identificata come immagine attiva e le altre come immagini inattive. Se il firmware dello switch viene aggiornato, la nuova immagine viene aggiunta alla directory delle immagini. Tuttavia, lo switch usa l'immagine attiva corrente (la vecchia versione) finché lo stato della nuova immagine non viene modificato in immagine attiva. Questo articolo spiega come selezionare l'immagine attiva sugli switch impilabili serie Sx500.

Nota: Per gli switch con stack, l'immagine attiva è indicata per ciascuna unità dello stack.

## Dispositivi interessati

·Switch Stack Serie Sx500

### Versione del software

•1.3.0.62

### Selezione dell'immagine attiva

Passaggio 1. Accedere all'utility di configurazione Web e scegliere Amministrazione > Gestione file > Immagine attiva. Viene visualizzata la pagina *Immagine attiva*:

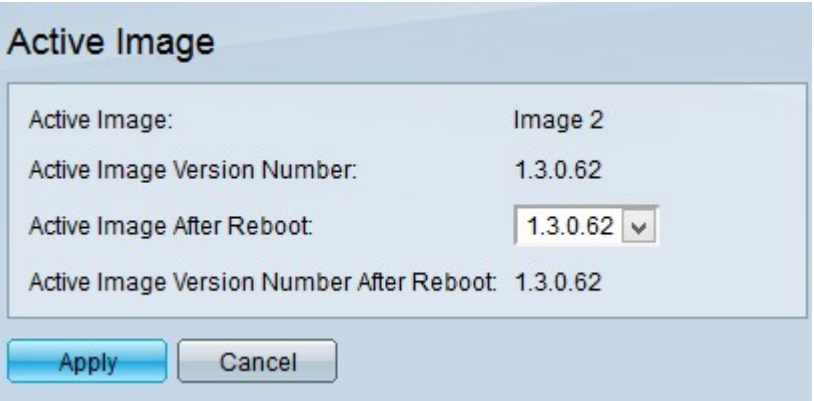

Nota: Nel campo Numero versione immagine attiva viene visualizzata la versione attiva corrente del firmware utilizzato dal dispositivo.

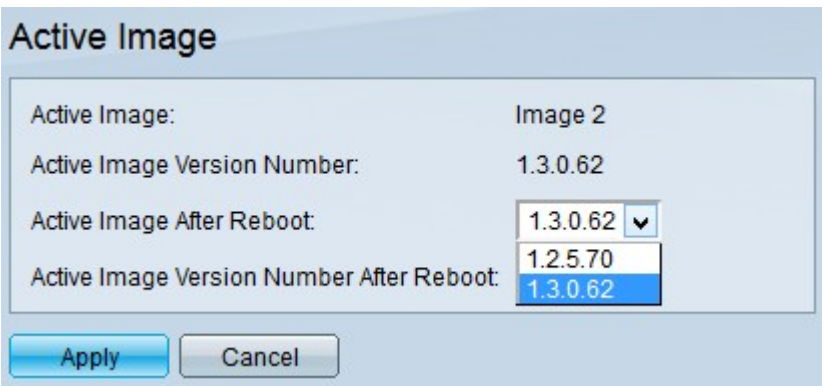

Passaggio 2. Selezionare il firmware più recente da utilizzare dall'elenco a discesa Active Image Version Number After Reboot (Numero versione immagine attiva dopo il riavvio).

Nota: Le immagini del firmware vengono aggiunte automaticamente quando si installa un nuovo aggiornamento del firmware. Per informazioni dettagliate su come aggiornare il firmware, consultare l'articolo Aggiornamento del firmware tramite HTTP/HTTPS sugli switch impilabili serie Sx500.

Passaggio 3. Fare clic su Applica.